## **Tutoriel remove.bg**

<https://www.remove.bg/>

Le site remove.bg propose de détourer très facilement un sujet (personnage, animal, objet…). Par détourer on entend isoler le sujet au premier plan afin de le placer sur un autre fond.

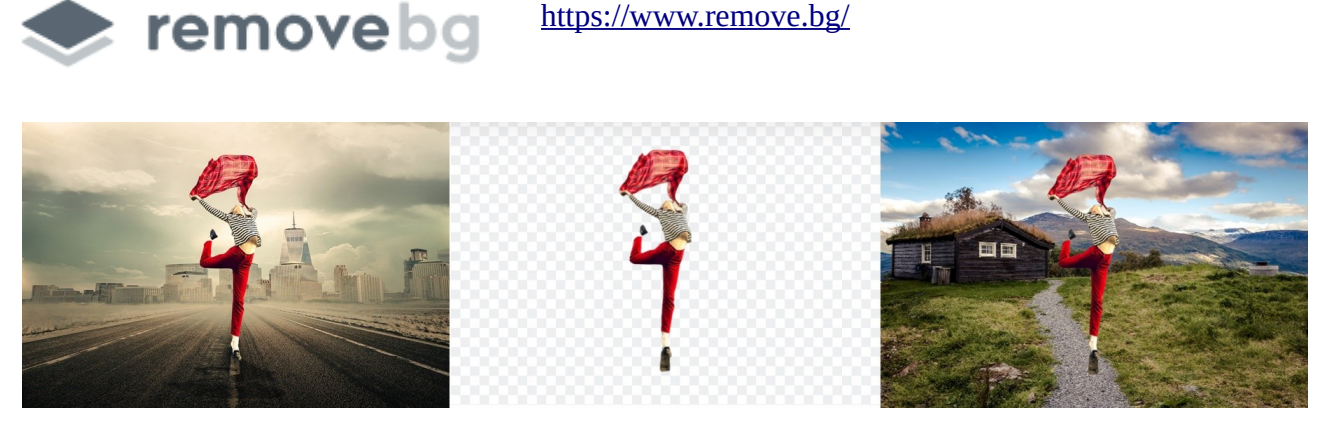

Détourer un sujet facilement :

Sur le site remove.bg cliquez sur upload image.

**1** Upload Image

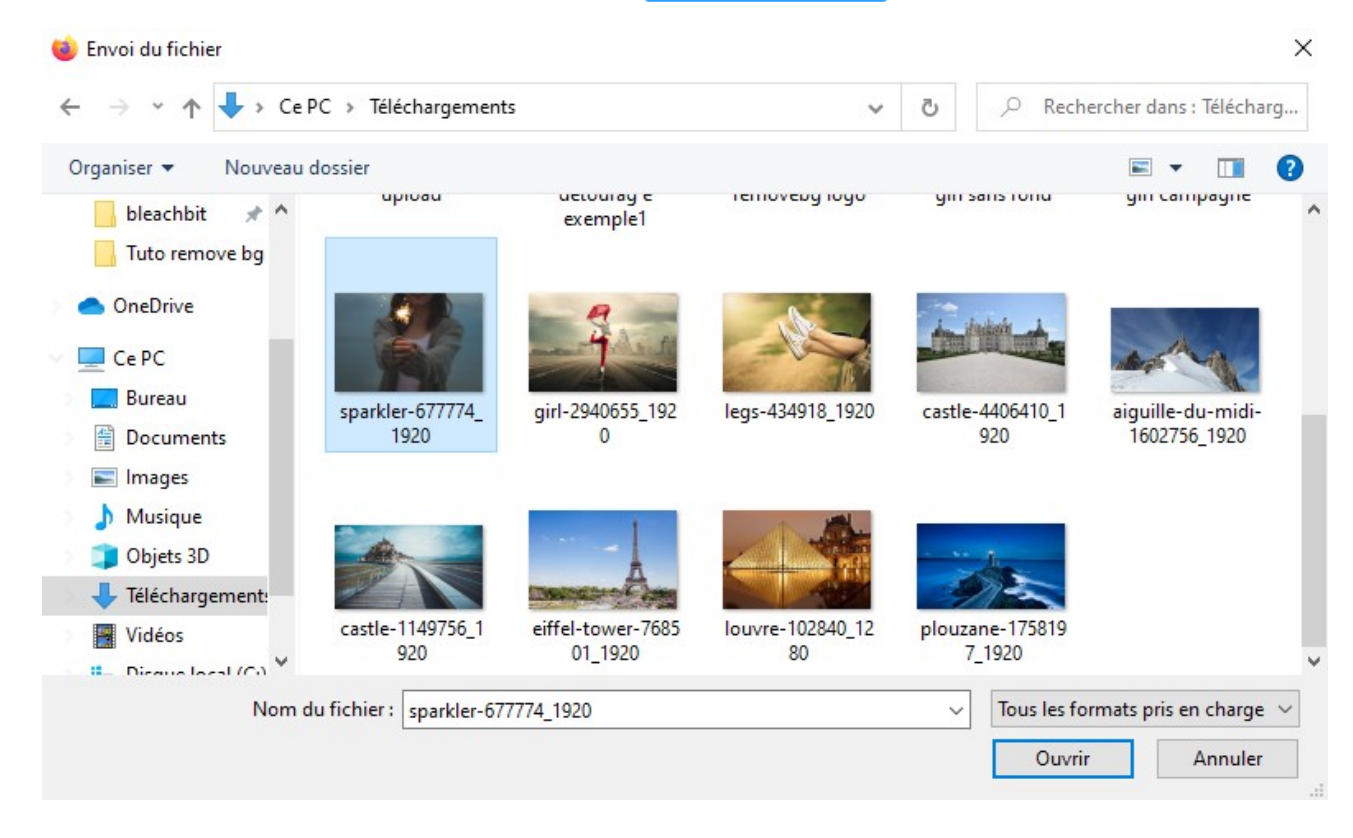

L'explorateur Windows s'ouvre, cliquez sur la photo de votre choix. Validez avec ouvrir.

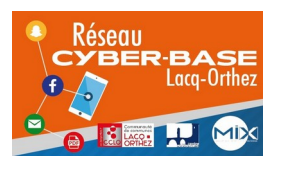

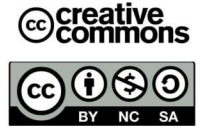

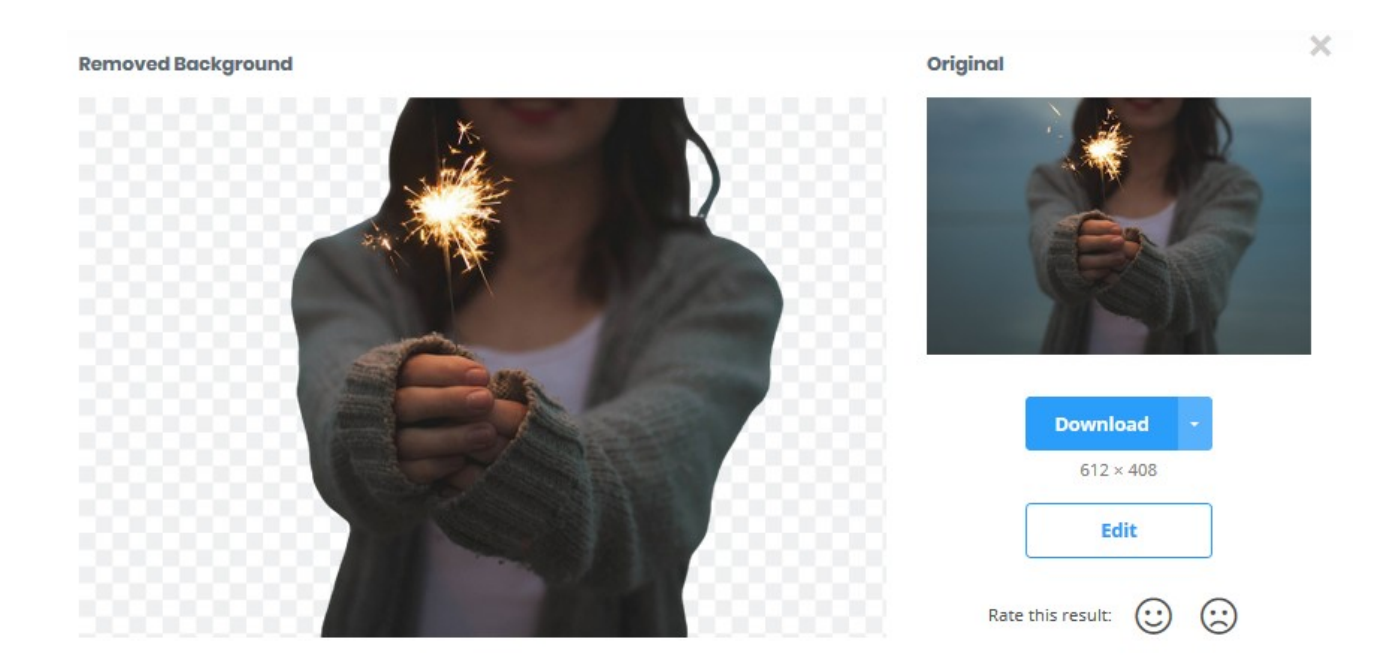

Le sujet principal de la photo apparaît sans arrière-plan. La photo originale s'affiche en plus petit à droite. Cliquez maintenant sur Edit (juste en dessous de download)

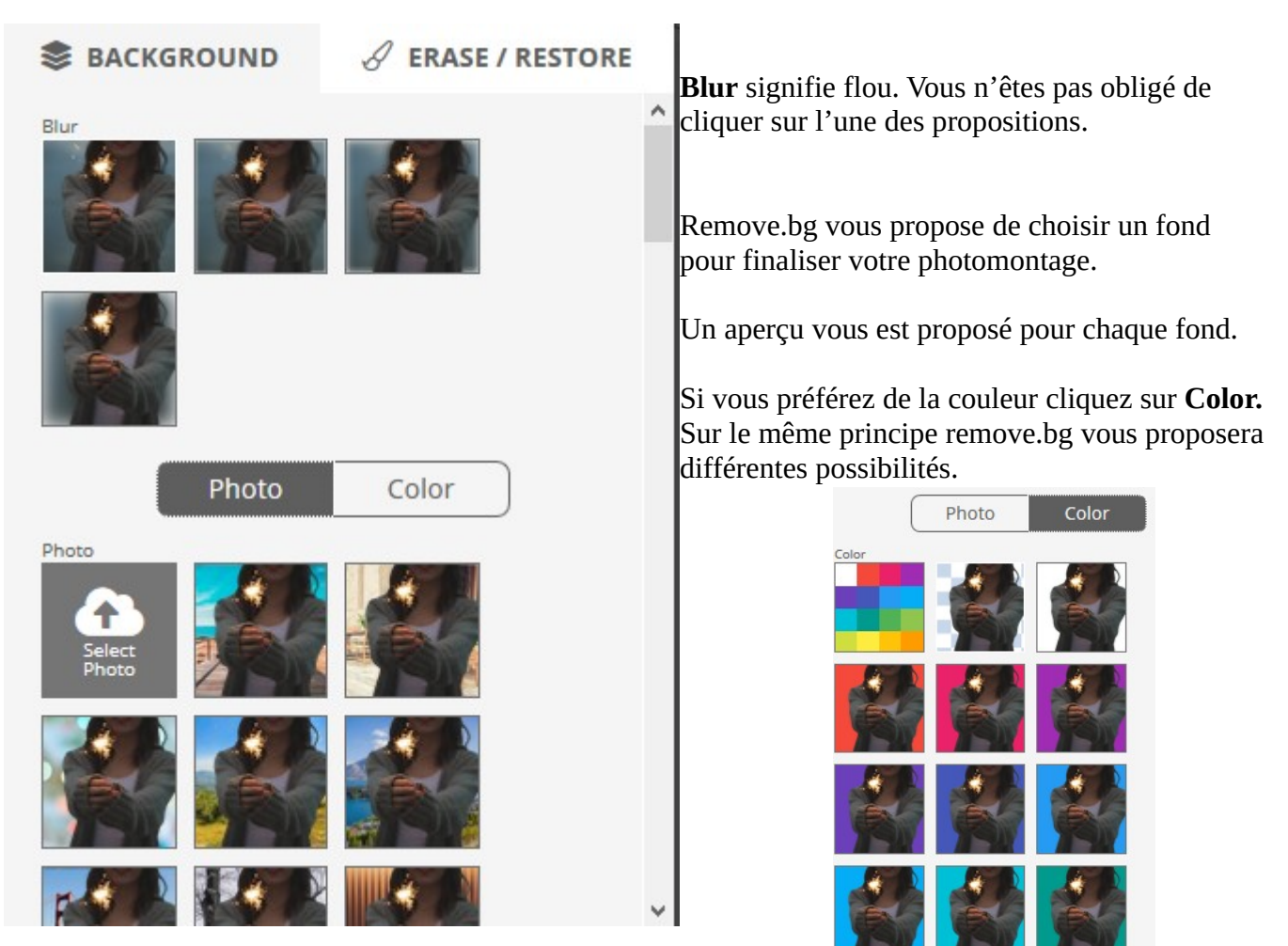

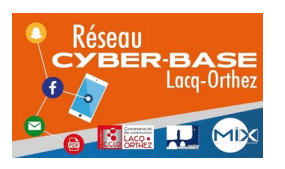

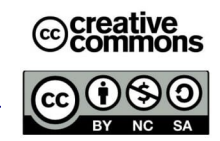

Pour choisir un fond autre que ceux proposés par remove.bg, cliquez sur select photo

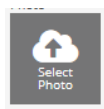

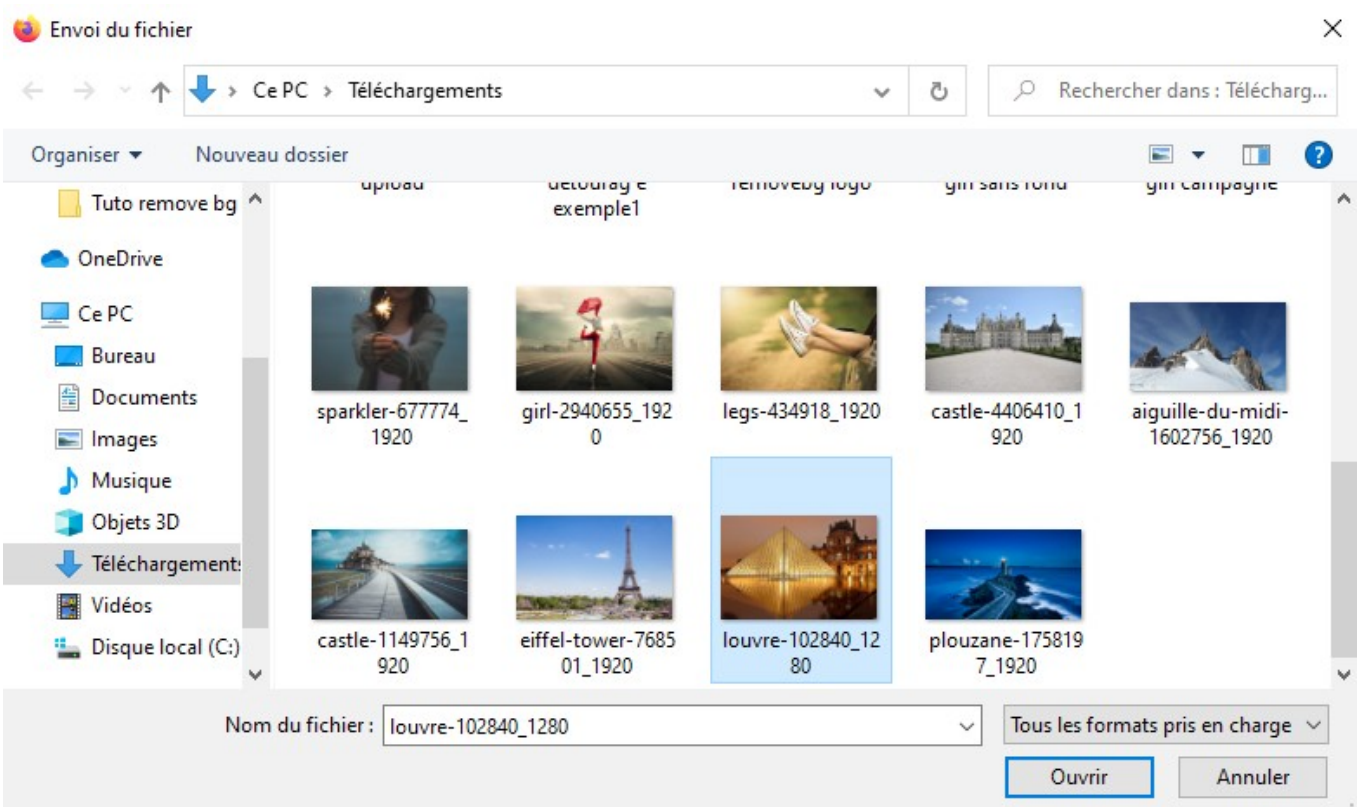

Cliquez sur la photo de votre choix et valider avec ouvrir.

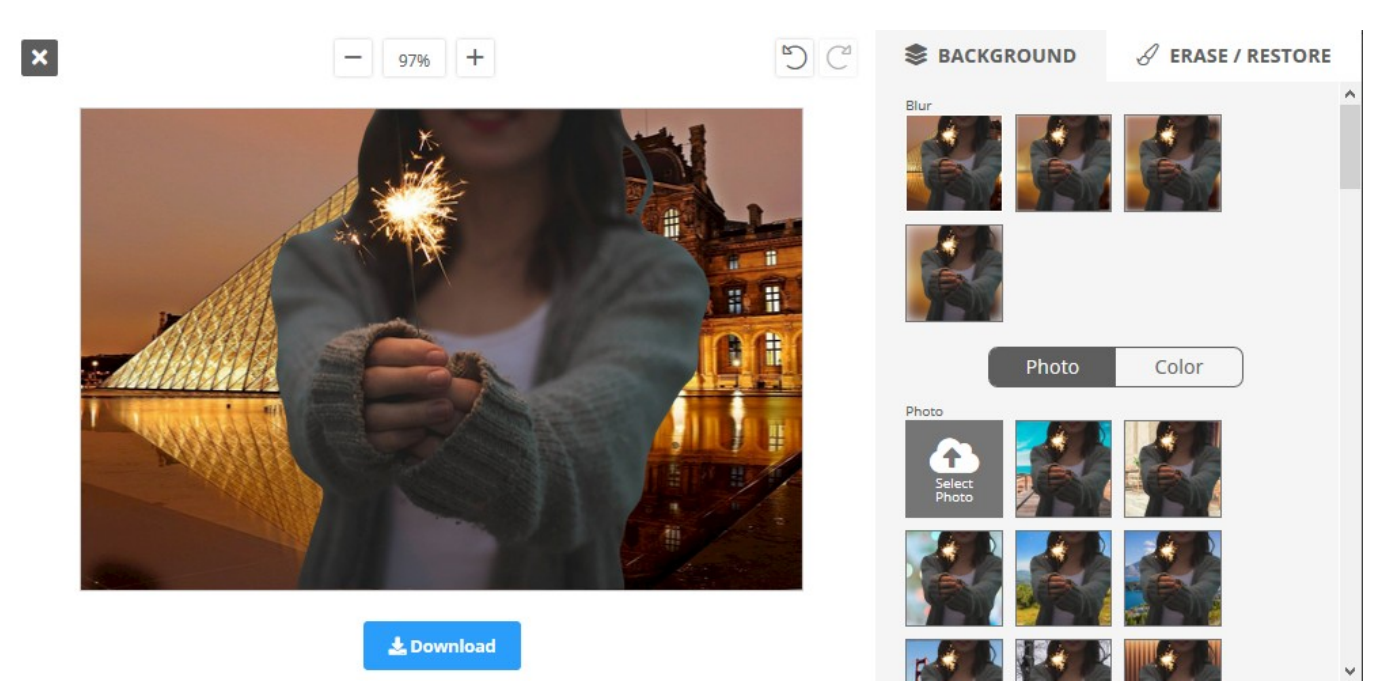

La photo apparaît avec le nouvel arrière plan. Cliquez sur Download pour télécharger la photo.

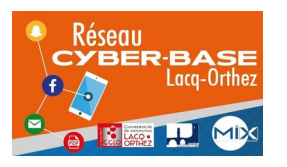

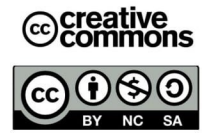

## **Téléchargement.**

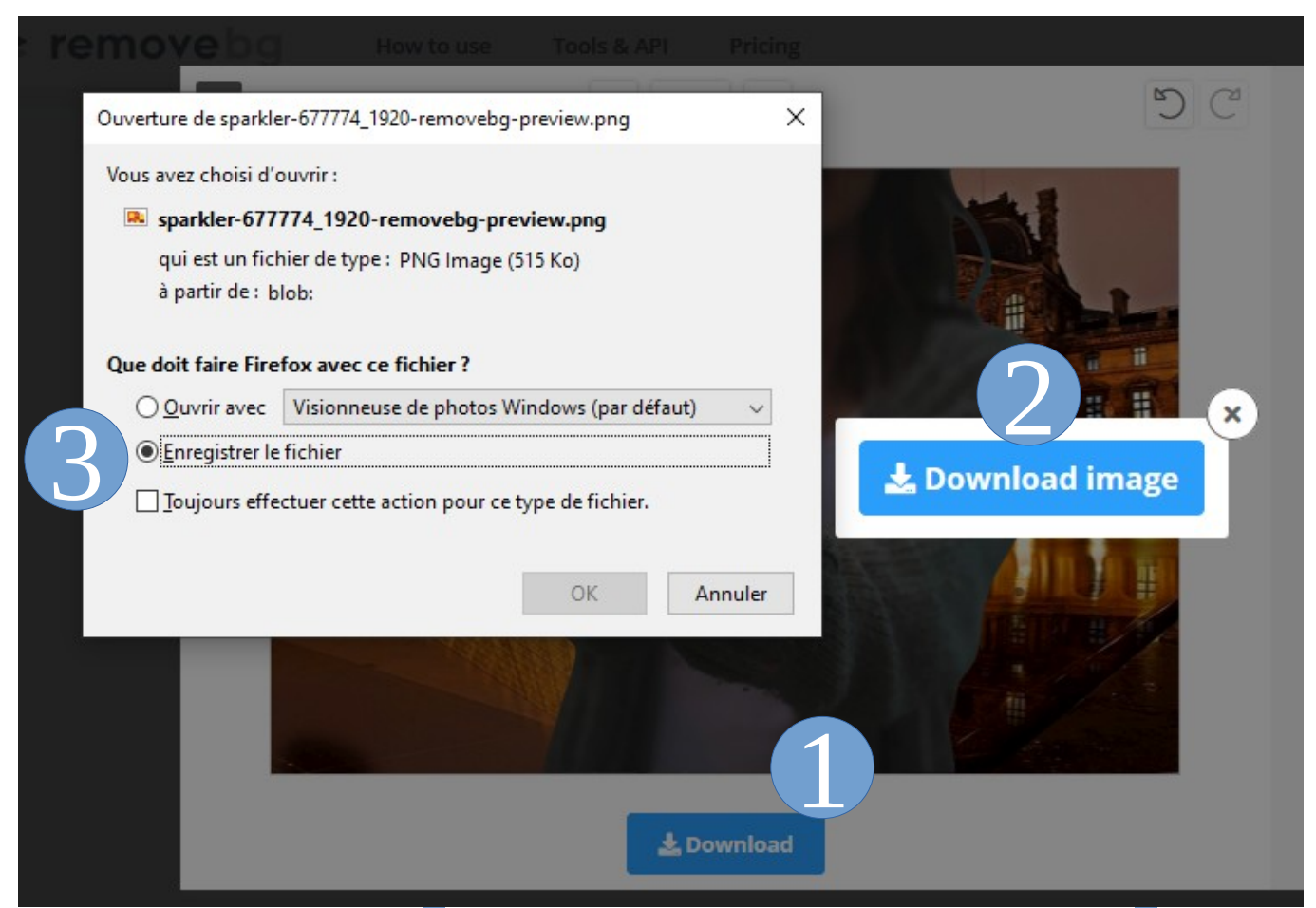

Après avoir cliqué sur download **1** , cliquez une deuxième fois sur le bouton du même nom **2** au centre de la page. Puis cliquez sur « enregistrer le fichier » et OK **3** .

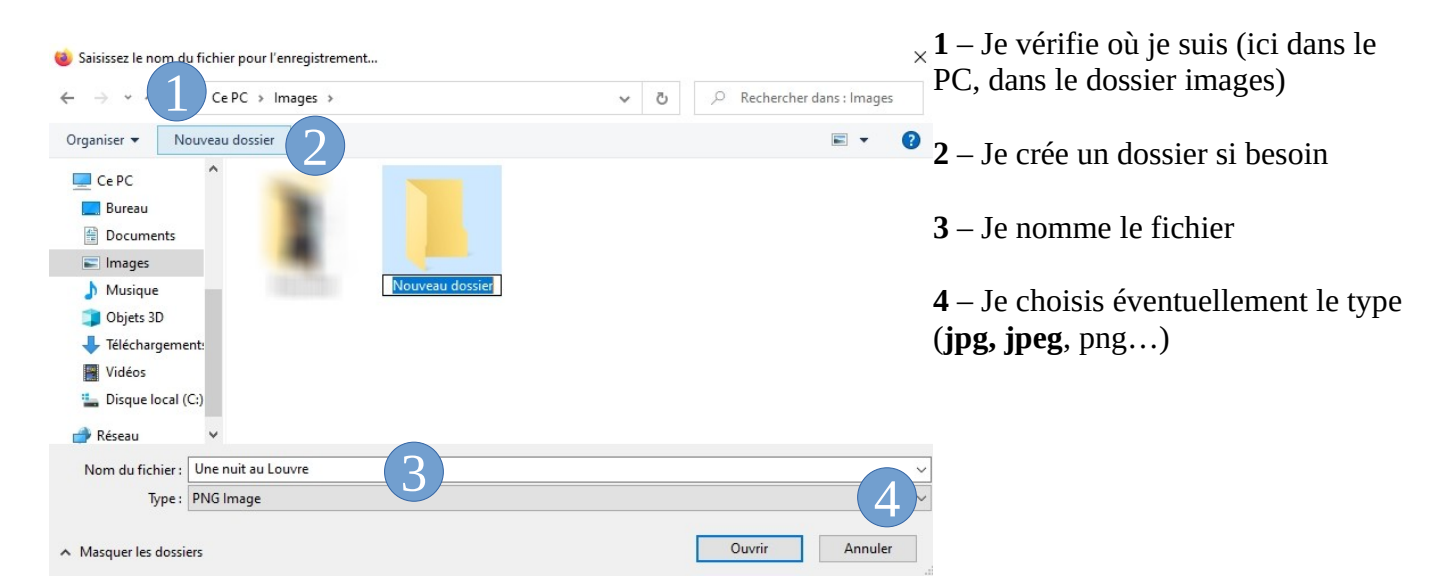

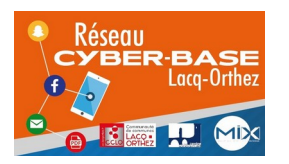

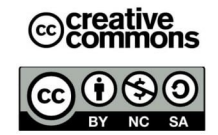

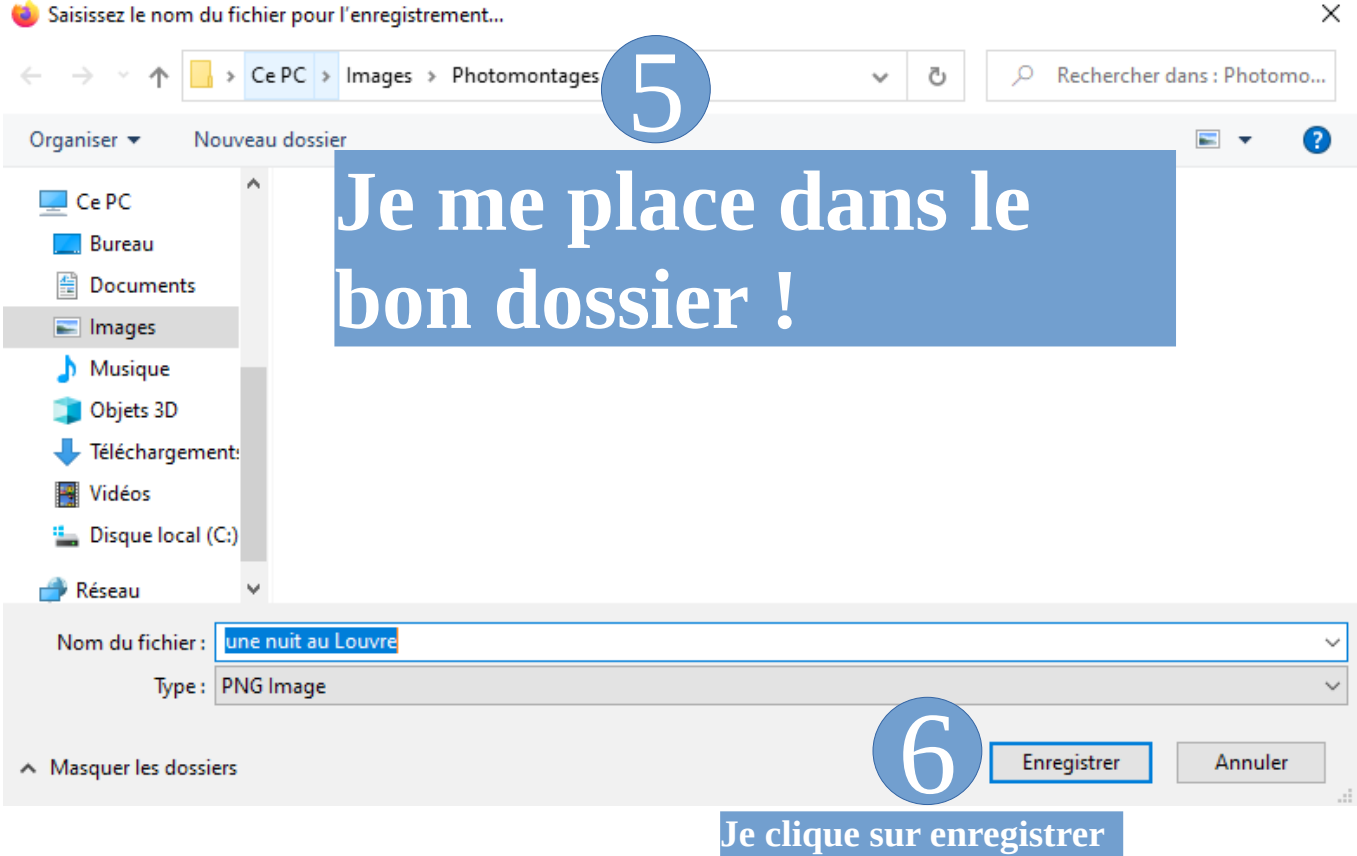

## **Corriger un détourage**

Il peut arriver (très rarement) que remove.bg réalise un détourage imparfait voire grignote une partie du sujet.

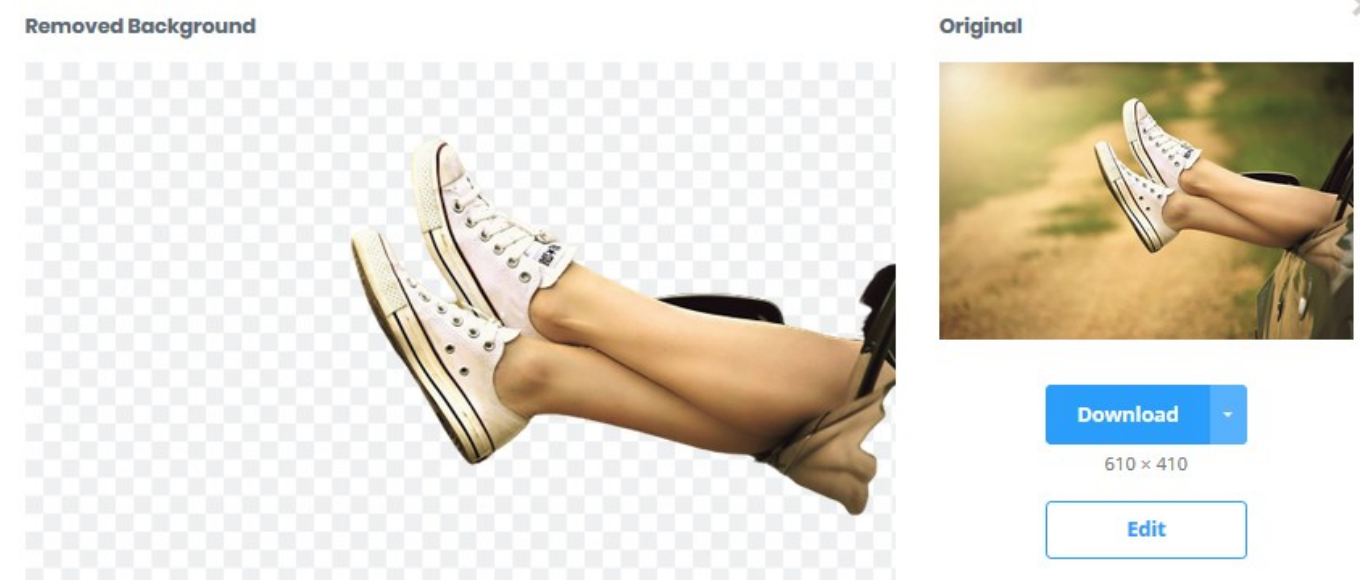

Un morceau du short et de la voiture disparus.

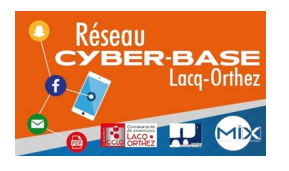

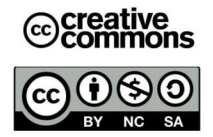

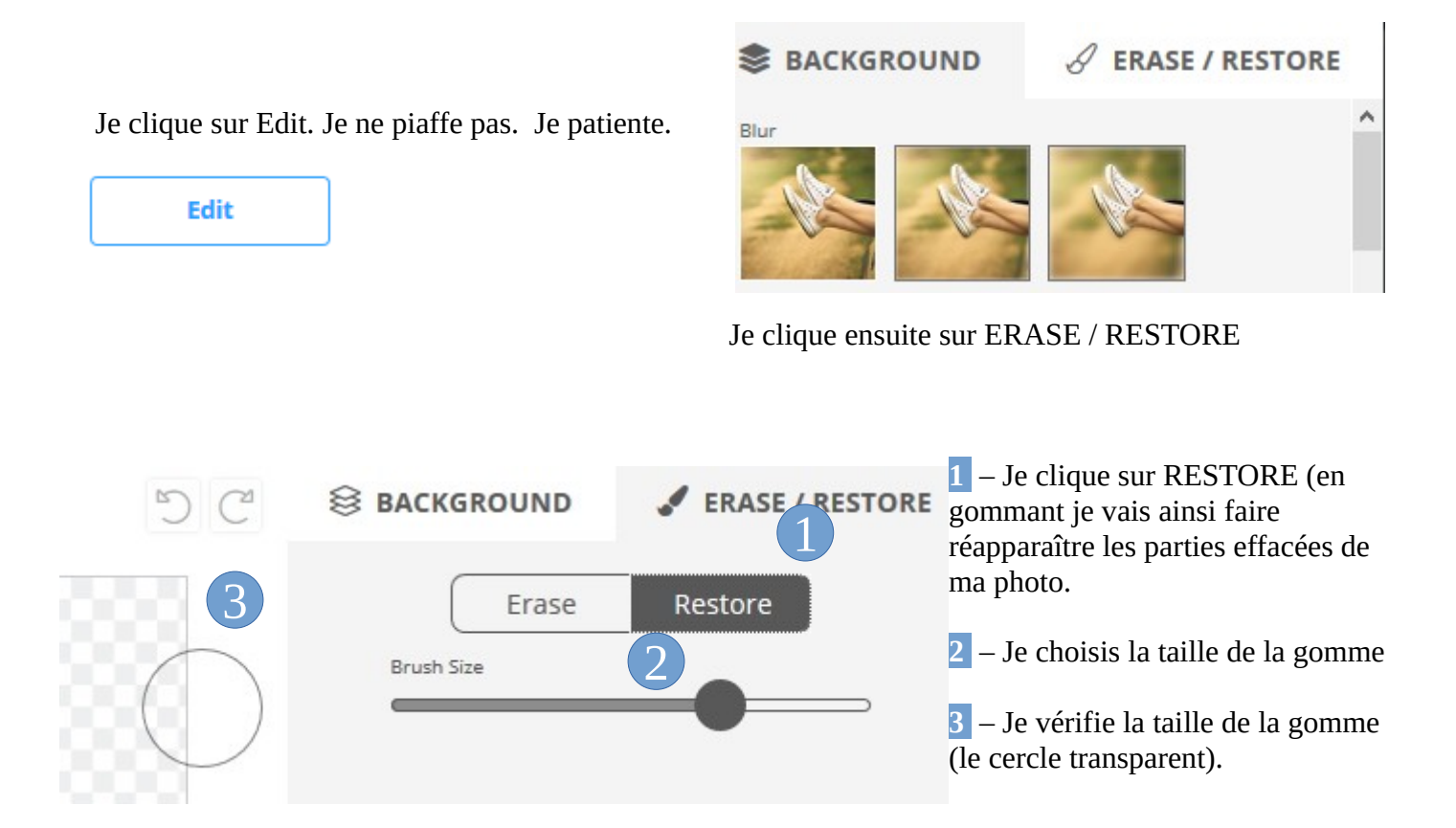

C'est parti pour un gommage. Pour gommer je laisse le clic gauche de la souris enfoncé. Je relâche par moment pour enregistrer progressivement mon détourage et ne pas tout recommencer depuis le début si j'annule la dernière action.

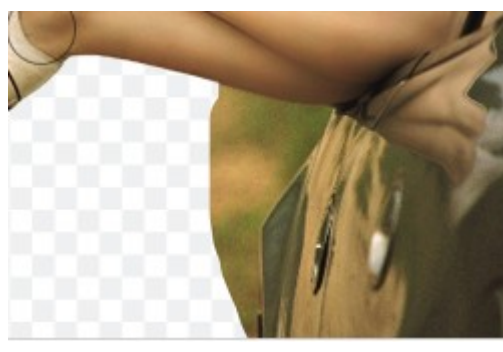

Erase

Si j'ai mal choisi la taille de la gomme je peux annuler à l'aide de l'habituelle flèche. Mais je peux aussi utiliser la fonction erase qui va me permettre de corriger mon détourage. Je vais pouvoir ainsi gommer la pelouse.

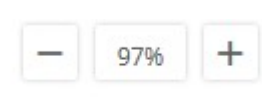

**NB** Pour travailler très précisément, il faudra choisir une petite taille de gomme et penser à zoomer / dézoomer à l'aide des boutons + et - . Pour vous déplacer dans la photo vous pourrez utiliser les glissières qui vont apparaître autour de la zone de travail.

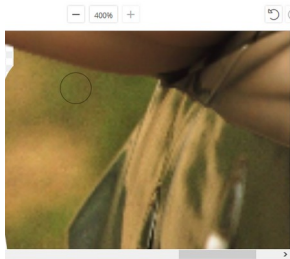

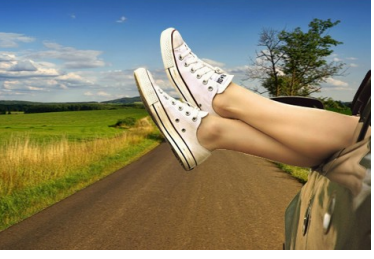

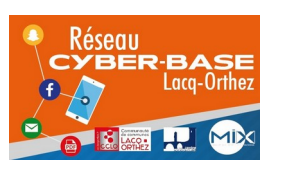

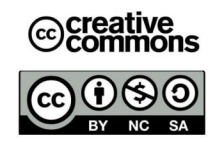